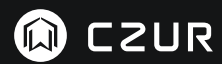

USER MANUAL (M3000 Pro)

(Português)

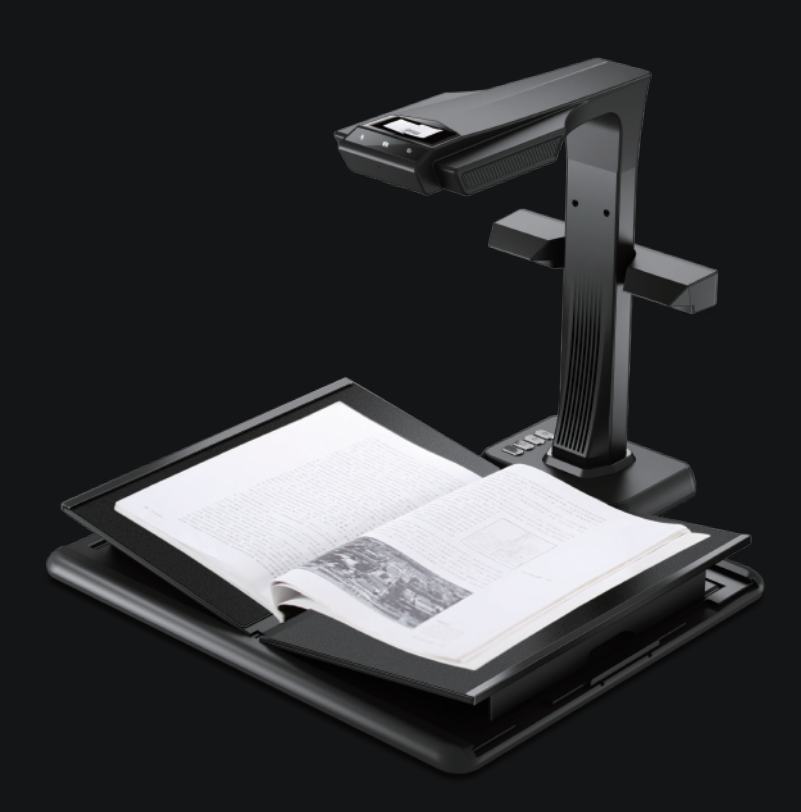

#### **FCC STATEMENT**

1. This device complies with Part 15 of the FCC Rules. Operation is subject to the following two conditions: (1) This device may not cause harmful interference.

(2) This device must accept any interference received, including interference that may cause undesired operation.

2. Changes or modifications not expressly approved by the party responsible for compliance could void the user's authority to operate the equipment.

NOTE: This equipment has been tested and found to comply with the limits for a Class B digital device, pursuant to Part 15 of the FCC Rules. These limits are designed to provide reasonable protection against harmful interference in a residential installation.

This equipment generates uses and can radiate radio frequency energy and, if not installed and used in accordance with the instructions, may cause harmful interference to radio communications. However, there is no guarantee that interference will not occur in a particular installation. If this equipment does cause harmful interference to radio or television reception, which can be determined by turning the equipment off and on, the user is encouraged to try to correct the interference by one or more of the following measures:

- · Reorient or relocate the receiving antenna.
- · Increase the separation between the equipment and receiver.
- · Connect the equipment into an outlet on a circuit different from that to which the receiver is connected.
- · Consult the dealer or an experienced radio/TV technician for help.

#### **FCC Radiation Exposure Statement**

This equipment complies with FCC radiation exposure limits set forth for an uncontrolled environment. This equipment should be installed and operated with minimum distance 20cm between the radiator & your body.

The symbol indicates DC voltage.

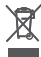

 RECYCLING: This product bears the selective sorting symbol for Waste electrical and electronic equipment ( WEEE ). This means that this product must be handled pursuant to European directive<br>Leading the must be handled pursuant to European directive 2012/19/EU in order to be recycled or dismantled to minimize its impact on the environment.

# **MANUAL DO USUÁRIO ( Português )**

# **Capítulo I Introdução**

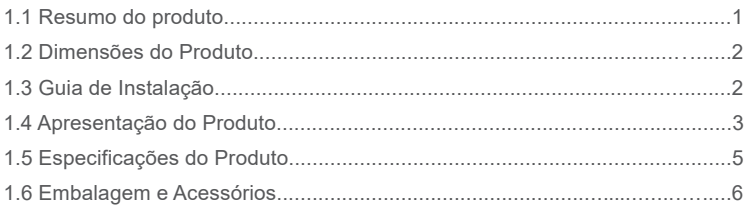

# **Capítulo II Instruções de Operação**

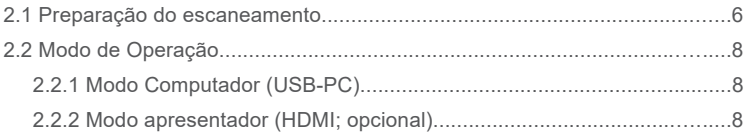

# **Capítulo III Perguntas frequentes e tratamento de falhas**

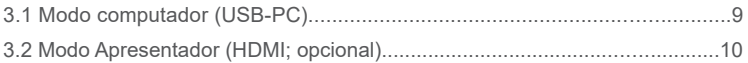

# **Capítulo IV Termos de Serviço**

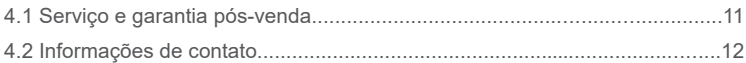

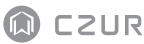

## **Capítulo I Introdução**

#### 1.1 Resumo do produto

O M3000 Pro é um escâner de livros profissional perfeito para empresas, indústrias e profissionais que pode ser usado para escanear rapidamente documentos, livros, revistas, arquivos, notas, formulários, notas fiscais, certificados e cartões de visita.

O M3000 Pro tem uma unidade de processamento central com capacidade para um milhão de instruções por segundo (MIPS CPU), sensores de alta definição, sistemas de alinhamento a laser, e outras configurações avançadas para proporcionar aos usuários imagens e escaneamentos em cores claras e definidas. O escâner apresenta dois modos de operação – Modo Computador (USB-PC) e Modo apresentador (HDMI; opcional), proporcionando funções profissionais de ponta, tanto no escâner quanto no apresentador visual. Aplicativos de PC, software de reconhecimento ótico de caracteres (OCR), e computação de alta velocidade se combinam para proporcionar uma experiência definitiva em termos de escaneamento de alta velocidade e de apresentação em HD.

O M3000 Pro é perfeito não apenas para escanear folhas de papel planas e avulsas (Flat Single Page mode/modo página avulsa e plana), mas é também uma excelente ferramenta para escanear páginas de publicações como livros ou revistas (Facing Page mode/modo página espelhada) e produzir arquivos digitais. O M3000 Pro contém algoritmos de processamento de imagem inteligentes para autocorte e correção de inclinação que melhoram ainda mais os resultados do escaneamento. Com as funções 'flattening curve' (aplanamento de curva), 'smart paging' (paginação inteligente) e 'finger removal' (remoção de marcas de dedo), nunca foi tão fácil transformar páginas curvas de um livro em imagens finamente escaneadas e corrigidas. Estas vantagens fazem do M3000 Pro o escâner inteligente e inovador que proporciona aos usuários a solução perfeita e econômica para qualquer escritório.

## 1.2 Dimensões do Produto

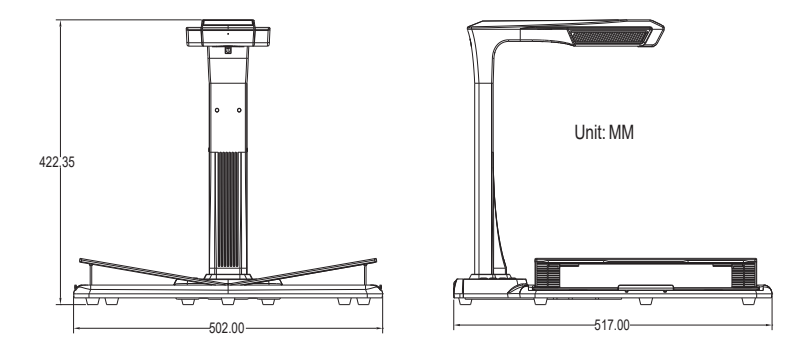

#### 1.3 Guia de Instalação

- Passo 1: Retire o equipamento de acordo com as instruções da Figura 1, e alinhe a lâmpada e a câmera no slot ao lado da base.
- Passo 2: Conforme Figura 2, incline levemente para a frente a base da lâmpada e da câmera para inserir o encaixe no slot, e então pressione a base da lâmpada e da câmera para baixo para encaixar.
- Passo 3: Levante a base do dispositivo para apertar o parafuso da base.

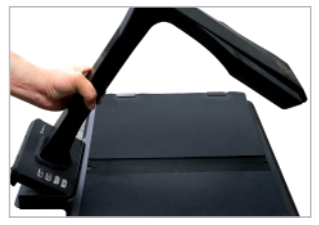

Figura 1 **Figura 2** Figura 2

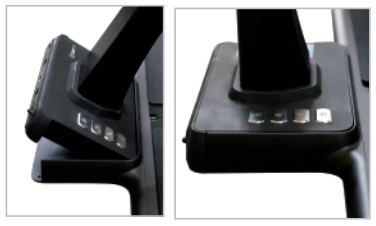

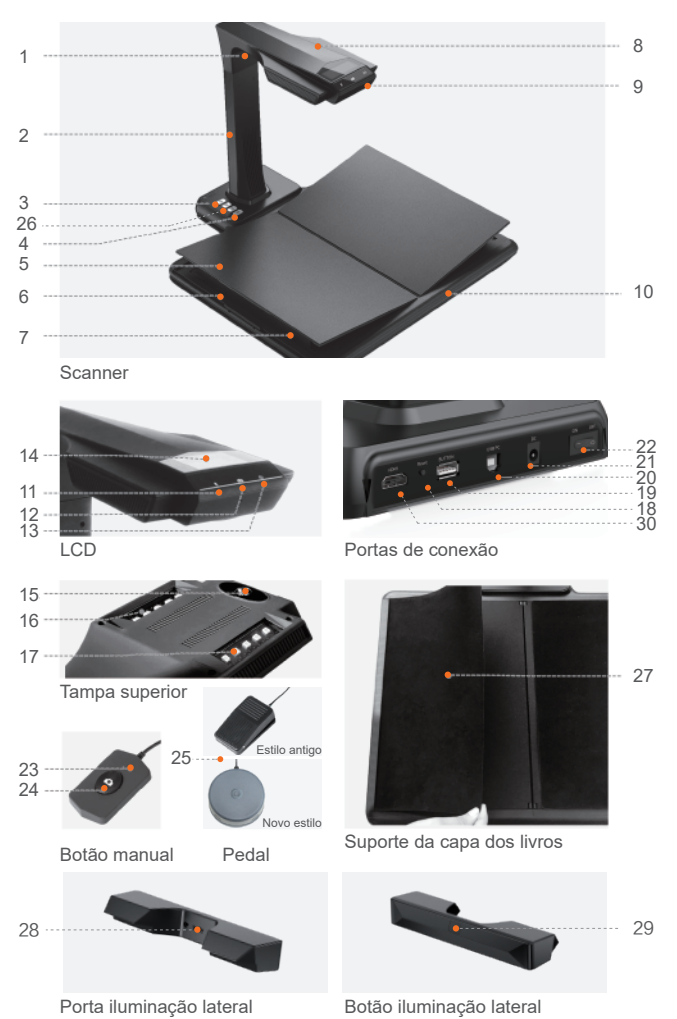

# 1.4 Apresentação do Produto

Descrições:

- 1. Luz laser
- 2. Barra vertical
- 3. Botão de controle de luz, que pode regular a luz em intensidade 1, intensidade 2, e desligada.
- 4. Botão de digitalização
- 5. Descanso de livro em forma de V
- 6. Deslizador do descanso de livro
- 7. Suporte do descanso de livro
- 8. Estojo superior
- 9. Microfone (MIC)
- 10. Base para documentos
- 11. Luz indicadora de gravação em vídeo/áudio Luz verde intermitente: Gravação em vídeo / áudio em andamento.

Luz verde desligada: Gravação em vídeo / áudio interrompida.

12. Luz indicativa do escâner

Luz vermelha acesa: Escaneando. Não vire a página.

- Luz vermelha desligada: Imagem escaneada. O usuário pode virar a página.
- 13. Luz indicativa de energia. Branca.
- 14. Liquid crystal display (LCD)
	- Modo computador (USB)
	- $\leftrightarrow$  representa Modo computador (USB-PC)
	- X/Y representa imagens aguardando carregamento / número de imagens carregadas (para o PC)
- 15. Câmera CMOS de alta definição
- 16. 17. Luz LED. Suporta escaneamento em ambientes pouco iluminados ou escuros.
- 18. Botão RESET. Para instalação e desenvolvimento de programa.
- 19. Entrada USB Tipo A. Conectada a um interruptor manual ou pedal com a mesma função do botão de digitalização.
- 20. Entrada USB Tipo B. Pode ser conectada ao PC.
- 21. Entrada DC. Conectada a um adaptador (DC 9V == 1.5A).
- 22. Chave de forca.

23.24 Interruptor manual; botão de digitalização.

NOTA: Luz vermelha acesa: Escaneando. Não vire a página.

Luz vermelha desligada: Imagem escaneada. O usuário pode virar a página.

- 25. Pedal. O novo pedal tem a mesma função do antigo pedal, sendo que o específico está sujeito ao recebimento efetivo.
- 26. Botões de ampliação e redução (zoom in, zoom out) (apenas para o modo HDMI)
- 27. Defletor de capa de livro. Usado para esconder as capas de livro e evitar que afetem os algoritmos de imagem.
- 28. Entrada de luzes laterais
- 29. Botão de toque de luzes laterais
- 30. Porta HDMI (opcional; alguns modelos não têm função HDMI)

# 1.5 Especificações do Produto

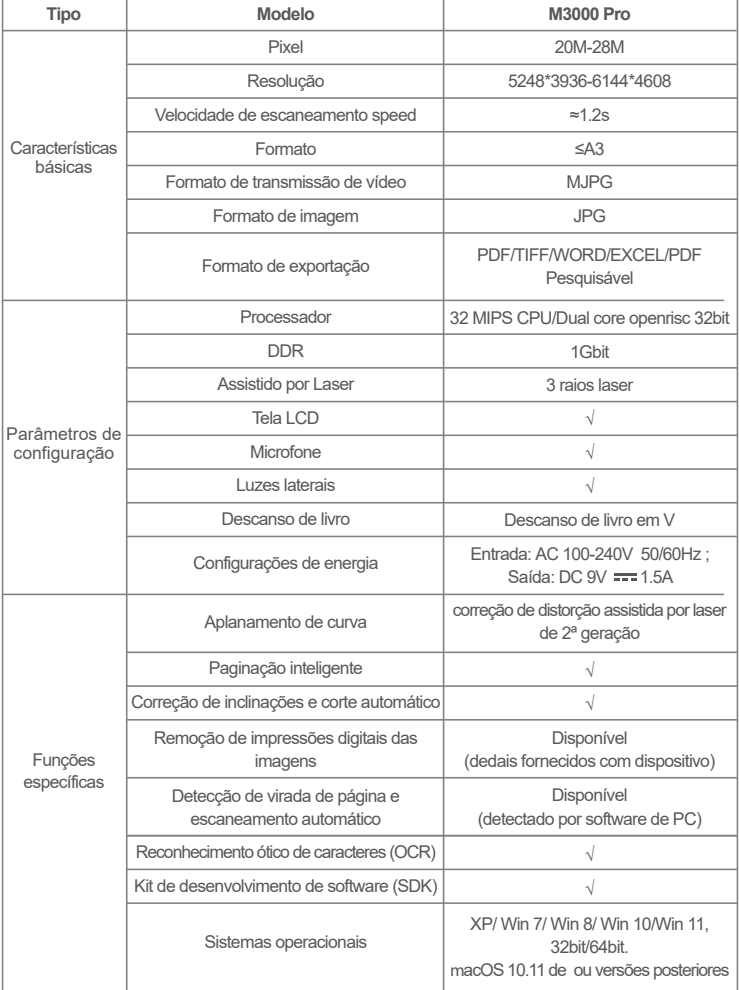

## 1.6 Embalagem e Acessórios

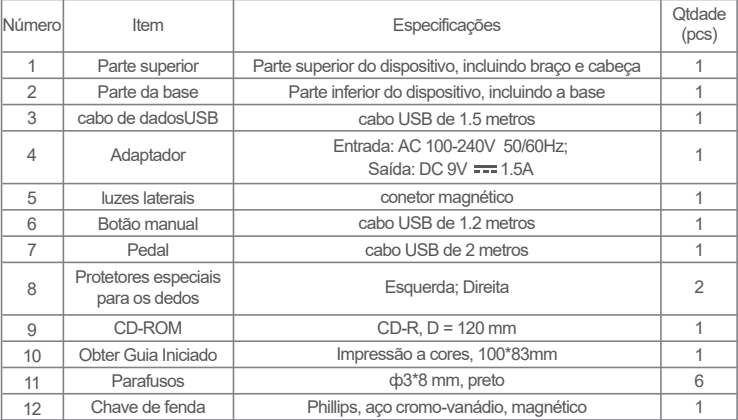

## **Capítulo II Instruções de Operação**

#### 2.1 Preparação do escaneamento

- 1. Conecte o adaptador de energia no M3000 Pro e ligue o dispositivo pressionando a chave de força na parte posterior da base.
- 2. Conecte o botão manual ou pedal na entrada da base do M3000 Pro.
- 3. Ao usar o modo Flat Single Page/ página avulsa e plana, o descanso de livro em V não será necessário e pode ser recolhido. O documento pode ser colocado no centro do pad preto.

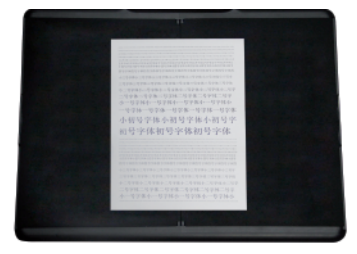

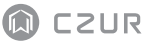

Ao usar o modo Facing Pages/ páginas espelhadas para escanear páginas curvas (de livros ou publicações), o descanso de livro em V pode ser usado. O descanso de livro pode ser estendido para a esquerda ou direita conforme a espessura do livro. O livro poderá então ser colocado no centro do descanso de livro.

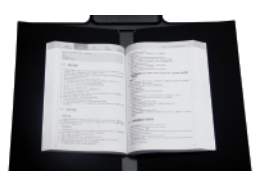

- 4. Verifique o LCD na parte da cabeça para ver se a área preta do descanso de livro em V cobre toda a tela e certifique-se de que a superfície da mesa ou as bordas não estão incluídas no escaneamento. Você pode estender ou retrair os lados esquerdo e direito do descanso de livro em V para ajustes. Certifique-se de que este passo foi feito corretamente porque é essencial para os algoritmos inteligentes. Ajustes mal feitos podem levar a erros no processamento das imagens. Antes de ajustar, coloque um livro na área preta. O equipamento vai esconder automaticamente as áreas que parecem anormais.
- 5. Lembretes especiais
- · Evite escanear documentos em locais próximos a janelas ou ambiente com iluminação forte. Iluminação ambiente excessivamente brilhante afeta o brilho das linhas de laser do M3000 Pro e prejudica os resultados do escaneamento.
- · Ao escanear livros, as 3 linhas de laser do escâner devem ficar sobre as páginas curvas, senão os resultados do escaneamento serão prejudicados.
- · Usar os protetores de dedos especiais ao segurar as páginas durante o processo de escaneamento para garantir que a função de remoção de dedos funcione adequadamente. Se você não usar os protetores de dedos, o algoritmo de remoção de marcas de dedos será afetado.
- · Não mova o documento ou vire páginas durante o escaneamento / processo de coleta de imagens para evitar prejudicar os resultados do escaneamento. Não mova o documento ou vire páginas quando a luz indicadora vermelha do escâner estiver acesa, uma vez que o escaneamento está em andamento. Uma vez concluído o escaneamento da imagem, a luz indicadora vermelha vai desligar e você poderá então mover o documento ou virar as páginas.
- · Acenda a luz suplementar do M3000 Pro para remover a sombra da porção da cabeça do escâner.
- Ao escanear revistas, papel revestido, e outros materiais refletivos, ligue as luzes laterais e desligue as luzes principais para obter melhores efeitos. ·
- · Ligue a luz de enchimento do dispositivo para evitar a sombra da caixa da barra transversal.
- · Apague a luz de cima e ligue a luz de preenchimento lateral (apenas para versão topo de gama) para evitar reflexos ao digitalizar documentos de identificação, revistas, papel brilhante ou livros brilhantes.

## 2.2 Modo de Operação

## 2.2.1 Modo Computador (USB-PC)

- · Visite o website oficial (http://www.czur.com) e clique na aba 'Support',selecione o modelo apropriado de escâner, faça o download do software CZUR Scanner e instale-o no computador. Os usuários de Windows podem também instalar o software diretamente do CD-ROM. O Windows vai detectar também a versão do software e iniciar as atualizações se necessário. Os usuários de macOS devem fazer o download do software no website oficial.
- · Certifique-se de que o M3000 Pro está preparado para o escaneamento. Conecte o escâner ao computador usando o cabo USB.
- · Abra o software CZUR scanner, e selecione a função Scanner. Clique no canto esquerdo superior do Escâner para entrar na interface de escaneamento (conforme mostrado na Figura). A partir do lado direito, selecione o modo cor e os modos de processamento de papel e clique no ícone para começar a escanear. Certifique-se de selecionar o modo correto de processamento de papel. Modos incorretos de processamento de papel irão prejudicar os resultados do escaneamento.
- · Para obter mais detalhes das funções do software, vá para a aba Support (http://www.czur.com/support), selecione o número apropriado do modelo e clique na instrução de vídeo do CZUR Scanner para abrir e ler.

#### 2.2.2 Modo apresentador (HDMI; opcional)

1. Ligue o dispositivo à fonte de alimentação com o adaptador e ligue-o a um dispositivo como um projetor, TV ou quadro branco eletrónico com um cabo HDMI (não ligue o dispositivo a um PC com um cabo USB).

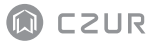

- 2. Ligue o botão "Power" do dispositivo e ele entrará automaticamente no modo Apresentador.Se não houver sinal no projetor/TV, altere a "fonte do sinal" do projetor/TV para "HDMI".
- 3. Visão geral das funções

Os botões " $Q$ " e " $\bigoplus$ " na base podem aumentar ou diminuir o zoom da imagem exibida até 12 vezes em 6 níveis.Se a posição do papel ou a direção do texto estiver incorreta, pode ajustá-la movendo o papel.

#### **Capítulo III Perguntas frequentes e tratamento de falhas**

#### 3.1 Modo computador (USB-PC)

- 1. Impossível ligar o M3000 Pro. A tela LCD e as luzes indicadoras de energia não acendem.
- · Verifique se a tomada de energia foi ligada, e se o adaptador está conectado corretamente, e se a chave de força está na posição ligada.
- · Tente desligar e ligar o dispositivo.
- · Verifique se ocorreram erros durante o processo de atualização do firmware M3000 Pro. Entre em contato com o representante de serviços ao cliente se o problema for causado por falhas na atualização do firmware (informações de contato são fornecidas na última página deste manual).
- 2. Não consigo instalar o software CZUR Scanner. Aparecem mensagens de erro.
- · O software pode ser usado em XP / Win7 / Win8 / Win10 / Win11 e macOS 10.11 e acima.
- · Verifique se foi fornecido o número de série correto.
- · Verifique se você foi bloqueado e impedido de rodar o programa de instalação por um software antivírus ou firewall. Você pode fechar o software antivírus ou adicionar o softare à lista de programas permitidos, desabilitar o firewall, ou reduzir os níveis de segurança do firewall.
- Se o download do software for feito a partir do website oficial, certifique-se de que o download foi completo e tente instalá-lo novamente. ·

3. Surgiu uma mensagem de erro de número de série.

Verifique o número de série fornecido. Como é comum confundir certos números e letras, removemos o número 1 (um) do nosso número de série já que pode ser confundido com a letra I.

- 4. Estou usando o M3000 Pro pela primeira vez e abri o software CZUR Scanner no meu computador. Entretanto não vejo imagens e não consigo implementar o processo de escaneamento.
- · Desconecte e re-conecte o cabo USB ou re-inicie o M3000 Pro. Depois feche e re-abra o software CZUR Scanner.
- · Use outra entrada USB do seu computador. Cada entrada USB do computador pode ter funções ou desempenho diferentes.
- · Feche o software antivírus, o software de segurança, ou outros programas de proteção.
- · Verifique o Gerenciador de Dispositivos do seu computador e veja se o CZUR foi detectado. Se aparecer um ponto de exclamação amarelo, ou indicação de "Dispositivo Desconhecido", clique com o lado direito do mouse no dispositivo e selecione atualizar o software do driver no menu ou desabilite e depois habilite o dispositivo, e então tente reiniciar o software CZUR Scanner.
- Tente desabilitar outros escâneres, câmeras de vigilância, vídeo câmeras, e outros dispositivos no Gerenciador de Dispositivos. ·
- Reinicie seu computador ou tente usar o dispositivo em outro computador. ·
- 5. Imagens escaneadas estão corrompidas, a fonte distorcida ou textos esticados.
- · Verifique o LCD na parte da cabeça para ver se a área preta do descanso de livro em V cobre toda a tela e certifique-se de que a superfície da mesa ou bordas não estão dentro da varredura do escâner escura.
- · O ambiente de varredura não pode ficar fora da área de pré-visualização. O ambiente de varredura são documentos, livros, arquivos, formulários, notas fiscais, identificação pessoal e cartões de visita.

·

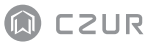

· Verifique se a área de pré-visualização inclui outros itens além do Ambiente de Varredura. Estes itens irão interferir no algoritmo e afetar os resultados do escaneamento. Exemplos destes itens: botão manual, cabo USB, telefones celulares, canetas e outros artigos de escritório.

### 3.2 Modo Apresentador (HDMI; opcional)

- 1. O dispositivo é ligado e ligado a um dispositivo de visualização (projetor ou TV) através de um cabo HDMI, mas nenhuma imagem é apresentada e o dispositivo não pode entrar no modo Apresentador.
- · Verifique se o cabo USB está desligado do computador. Quando um cabo USB e um cabo HDMI são ligados ao dispositivo ao mesmo tempo, o modo de computador (USB-PC) é ativado por predefinição.
- · Verifique se a fonte de sinal do projetor ou da TV é a entrada "HDMI".
- · Substitua o cabo HDMI ou outro dispositivo de visualização.
- · Os botões "Zoom in" e "Zoom out" só são válidos no modo Apresentador (HDMI).
- 2. A direção do conteúdo apresentado pelo projetor está incorreta ou o conteúdo está incompleto após ter sido ampliado.

O modo apresentador de vídeo não tem funções de rotação e movimento. Pode ajustar o conteúdo ao rodar ou mover o objeto físico.

## **Capítulo IV Termos de Serviço**

Caro usuário, obrigado por usar o escâner inteligente fabricado por nossa empresa. Para proteger seus direitos legais, leia atentamente e siga os padrões e lembretes abaixo.

#### 4.1 Serviço e garantia pós-venda

- · Toda a política pós-venda deste produto obedece às leis e regulamentações do país das vendas.
- · A garantia cobre o dispositivo M3000 Pro, o adaptador, o botão manual e o pedal. Consumíveis e aparências externas não são cobertos pela garantia.

· Não emitimos avisos para atualizações subsequentes ou atualizações de versão do produto. Esta Empresa se reserva o direito de decisão final na interpretação dos artigos acima.

Exceções no escopo da garantia

- · Este produto só pode ser usado em áreas onde a temperatura ambiente é inferior a  $40^{\circ}$ C.
- · Falhas ou danos causados por instalação incorreta ou por uso do produto em ambientes que ultrapassam as condições de operação especificadas (por exemplo, em lugares muito quentes ou muito úmidos).
- · Danos causados pelo uso de componentes que não são desta Empresa, ou quando o usuário tenta ele próprio substituir os componentes.
- · Danos causados por desastres naturais, acidentes ou fatores humanos.
- · Danos causados por armazenagem inadequada (incluindo danos causados por ratos ou infiltração).
- · Falhas ou danos causados por reparos não autorizados, modificações ou abusos cometidos pelo usuário.
- · Danos causados por reparos feitos por centros não autorizados.
- · Outros erros e falhas causados por instalação de software ou configurações de software, ou problemas e falhas causados por vírus de computador.

#### 4.2 Informações de contato

Obtenha suporte técnico e informações através dos seguintes meios.

#### **CZUR TECH CO., LTD.**

Room 722, 7/F, Block B, Podium of Building No. 12, Shenzhen Bay Eco-Technology Park, No. 10 Gaoxin South RD, Nanshan District, Shenzhen, China

Room 1001, 10/F, Building A, Chuangye Mansion, No. 32 Huoju RD, High-Tech District, Dalian, China

Email: support@czur.com Web:www.czur.com

#### **CZUR TECH CO., LTD.**

Room 722, 7/F, Block B, Podium of Building No. 12, Shenzhen Bay Eco-Technology Park, No. 10 Gaoxin South RD, Nanshan District, Shenzhen, China

Room 1001, 10/F, Building A, Chuangye Mansion, No. 32 Huoju RD, High-Tech District, Dalian, China

E-Mail: support@czur.com www.czur.com Skype: support@czur.com